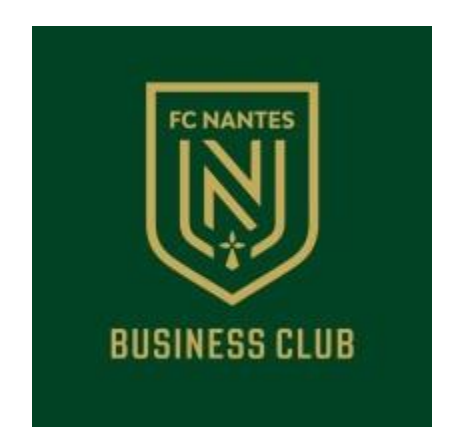

Tutoriel pour la connexion, la gestion et le téléchargement de billets B2B des partenaires du FC NANTES sur la nouvelle plateforme de billetterie Identifiez-vous sur le site B2B [entreprises.fcnantes.com ,](https://entreprises.fcnantes.com/fr/) afin de profiter des nouvelles fonctionnalités de gestion et de retrait de vos billets (e-billets et e-parking) exclusivement réservées aux Partenaires du Club

**BILLETTERIE BOUTIQUE ENTREPRISE ACTUALITÉS**  $=$  MENU

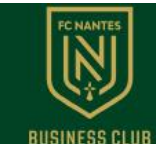

**@ MON COMPTE** 

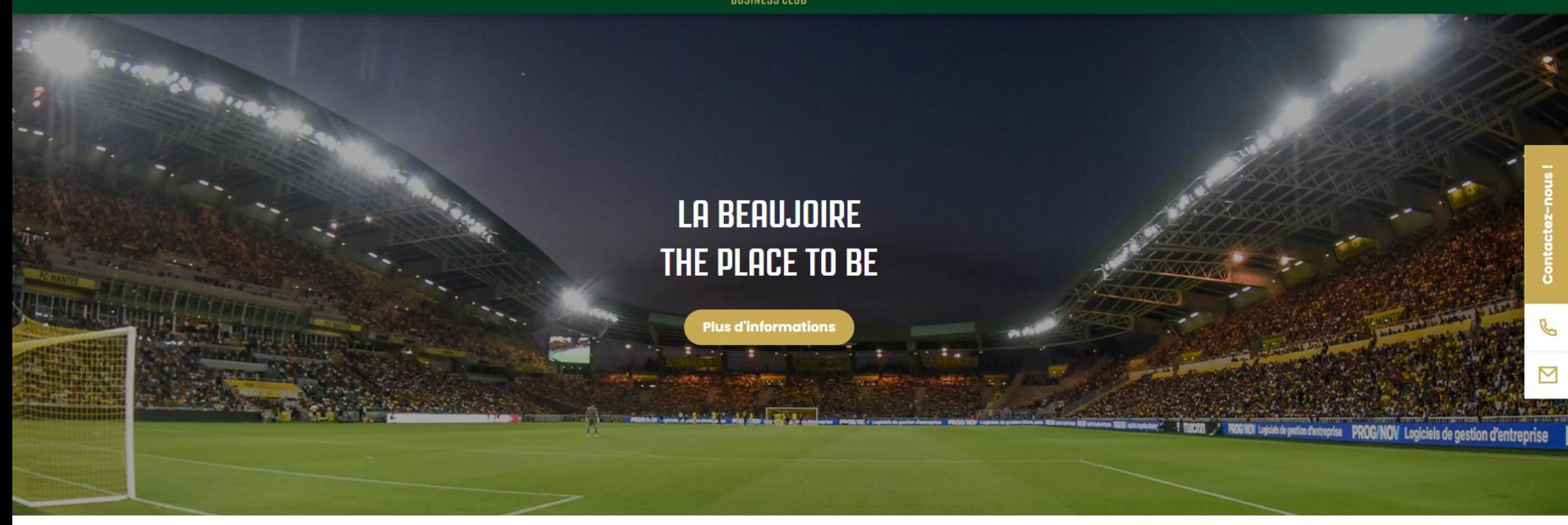

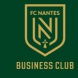

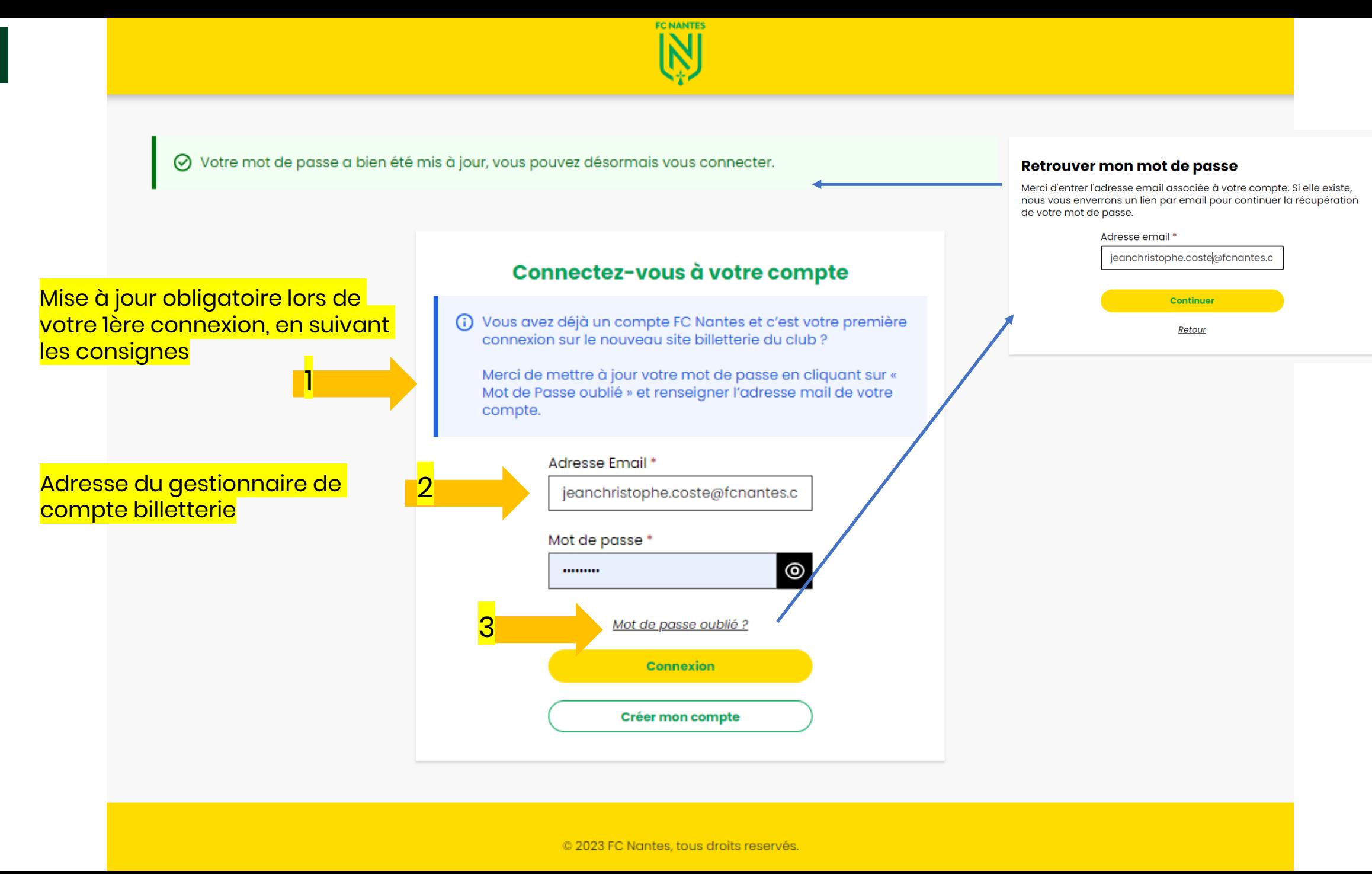

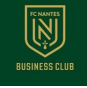

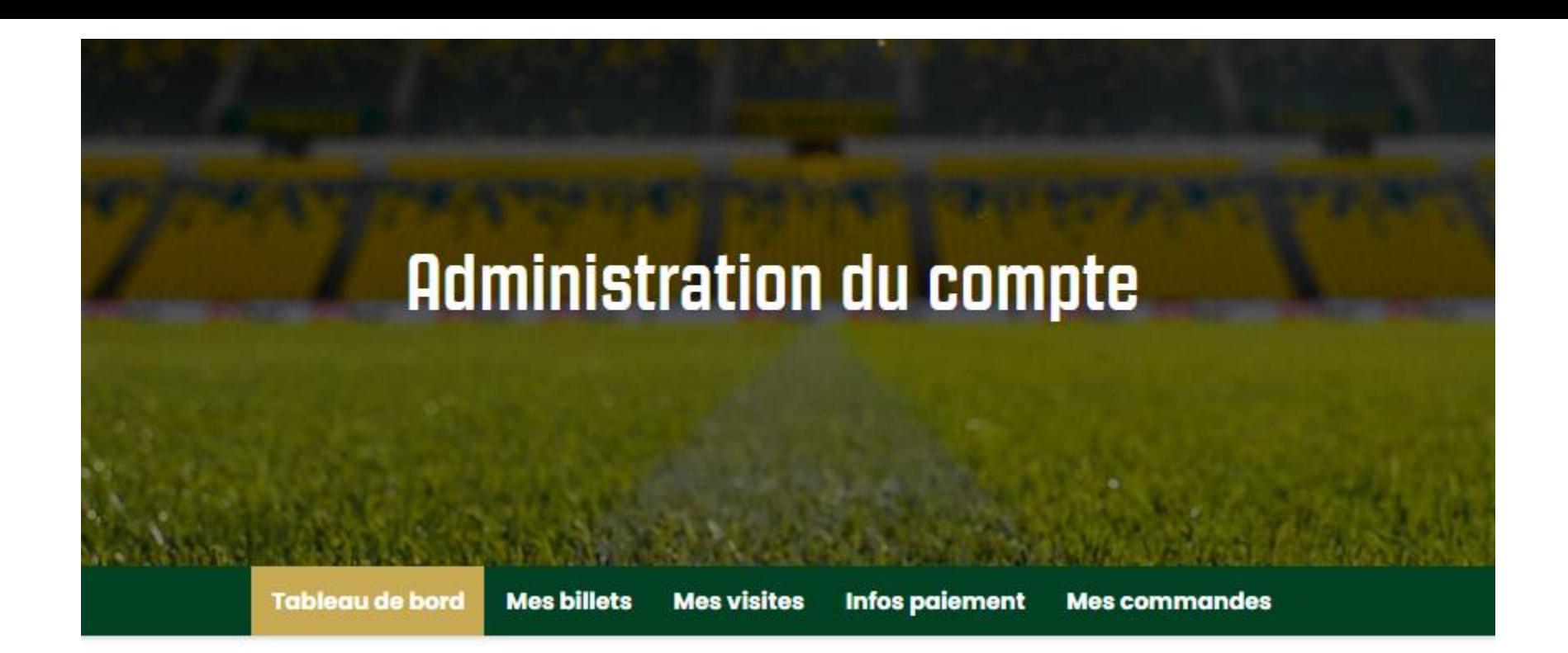

Bienvenue dans votre espace personnel

#### **Vos informations**

Jean-Christophe Coste jeanchristophe.coste@fcnantes.com

Modifier mon mot de passe

Se déconnecter

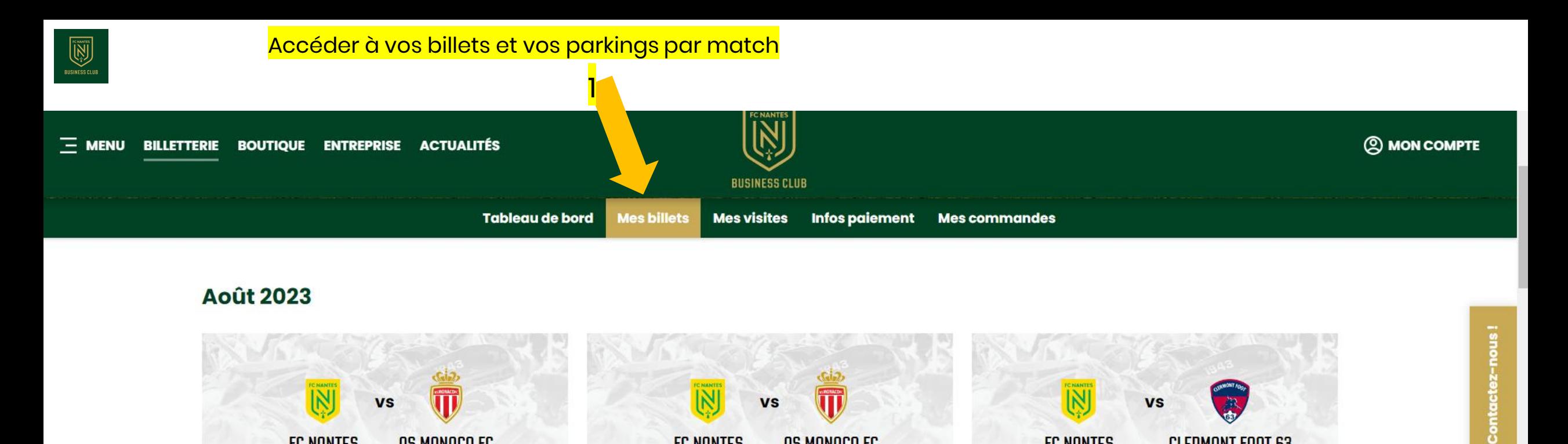

C  $\triangleright$ 

**FC NANTES AS MONACO FC FC NANTES AS MONACO FC** Ø Ø Ligue 1 Uber Eats · Journée 1 Ligue 1 Uber Eats · Journée 1 Sam. 12 août 2023 - 20:00 Sam. 12 août 2023 - 20:00 **STADE DE LA BEAUJOIRE** PARKINGS LA BEAUJOIRE 1 Date et horaire non définitifs 1 Date et horaire non définitifs  $\mathbb{E}$  Les billets  $(5)$ **P** Les parkings (2) Il reste 5 billets à attribuer △ Il reste 2 billets à attribuer △ **Administrer**  $2$  3

**FC NANTES CLERMONT FOOT 63** Ø Ligue 1 Uber Eats · Journée 3 Sam. 26 août 2023 - 20:00 **STADE DE LA BEAUJOIRE O** Date et horaire non définitifs  $\mathbb{E}$  Les billets  $(5)$ **Administrer** 

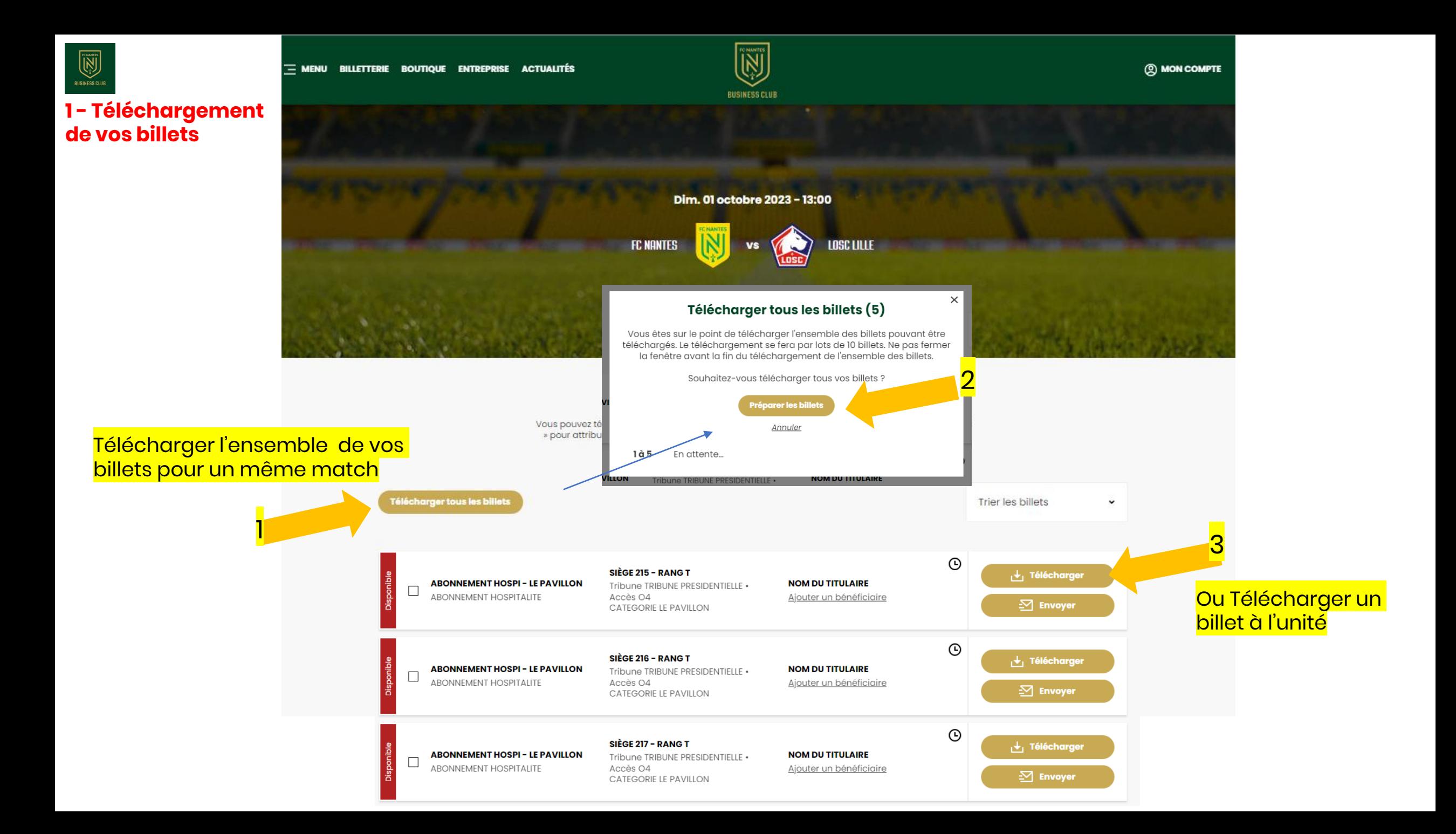

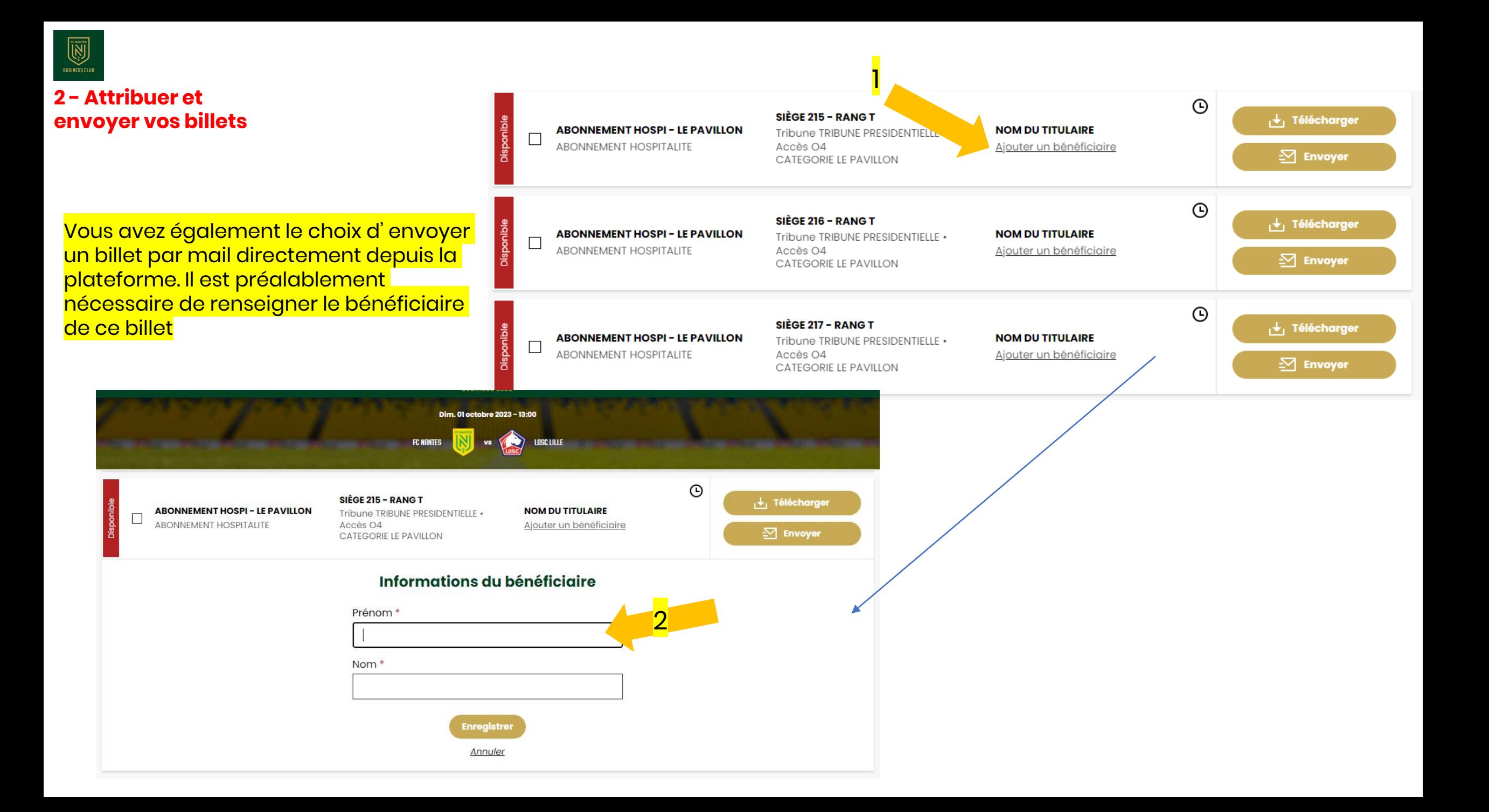

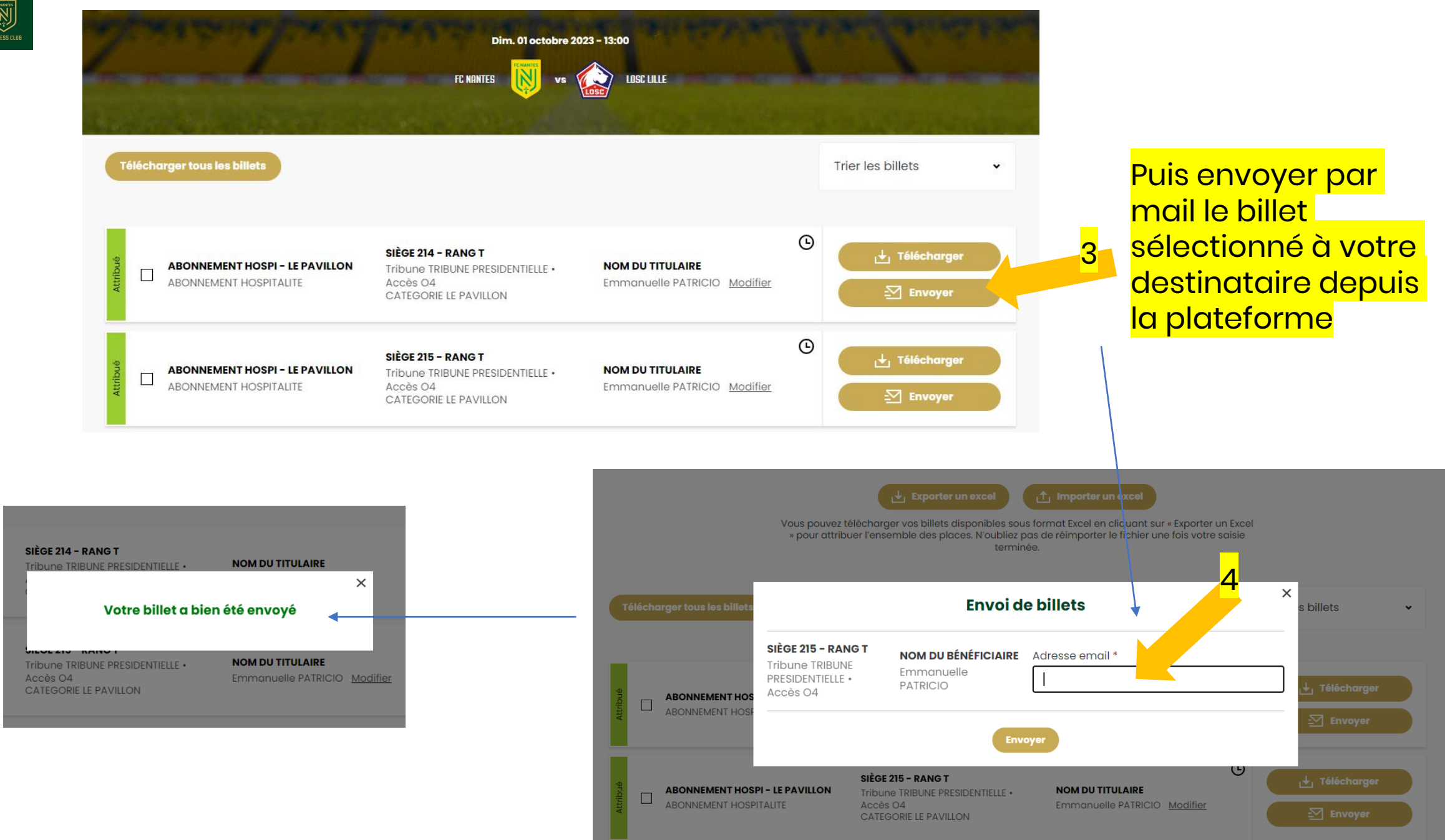

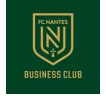

### **3 - Gestion de vos billets**

Vous avez également la possibilité de gérer vos billets en les exportant sous un format excel (1), pour pouvoir les attribuer, en saisissant les bénéficiaires/destinataires (2)

2

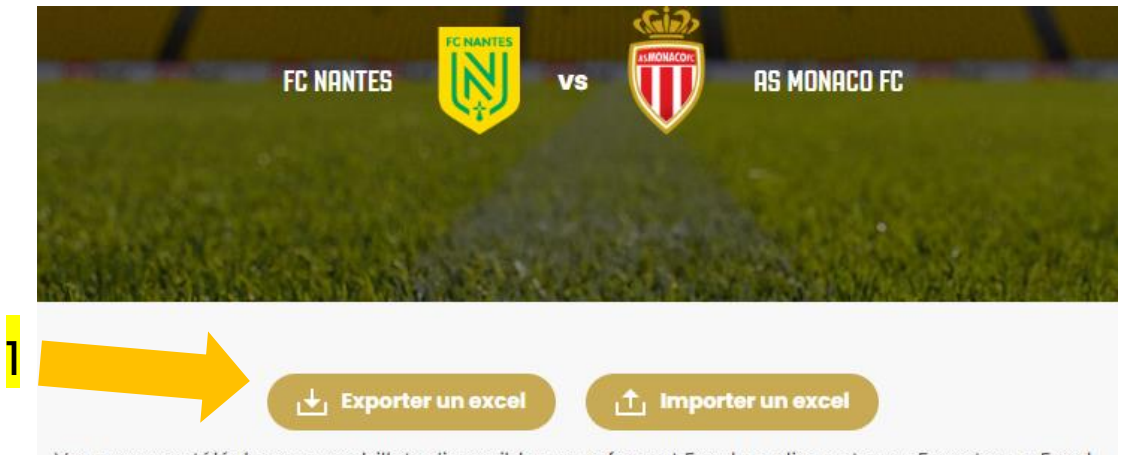

Vous pouvez télécharger vos billets disponibles sous format Excel en cliquant sur « Exporter un Excel » pour attribuer l'ensemble des places. N'oubliez pas de réimporter le fichier une fois votre saisie terminée.

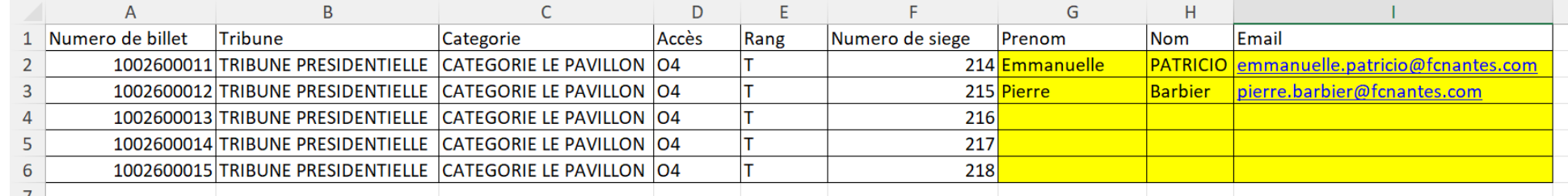

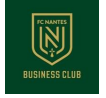

# **3 - Gestion de vos billets**

Puis réimporter sur la plateforme ce fichier une fois saisie (3). Vos billets sont ainsi attribués

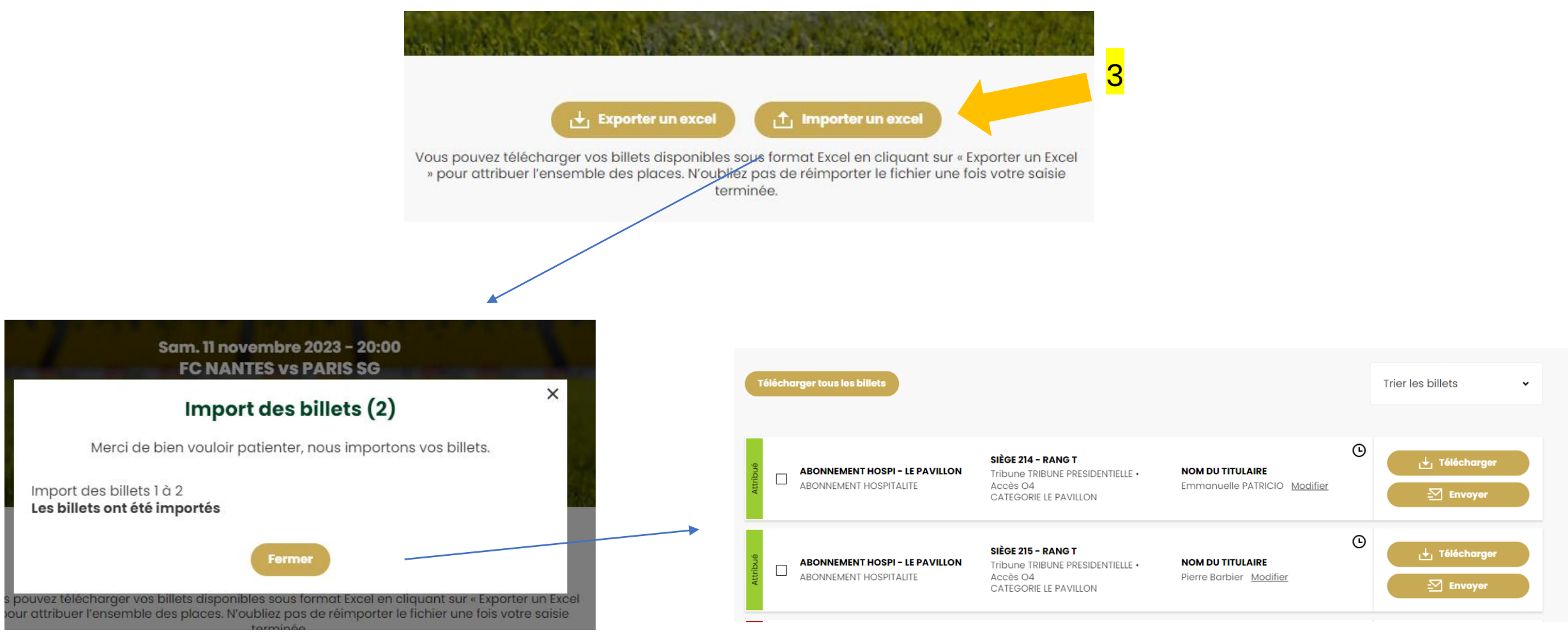

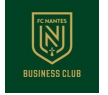

**billets**

4

### Et enfin, sélectionner vos billets (4) pour les envoyer depuis la plateforme en 2 clics (5 et 6) à chacun des bénéficiaires **3 - Gestion de vos**

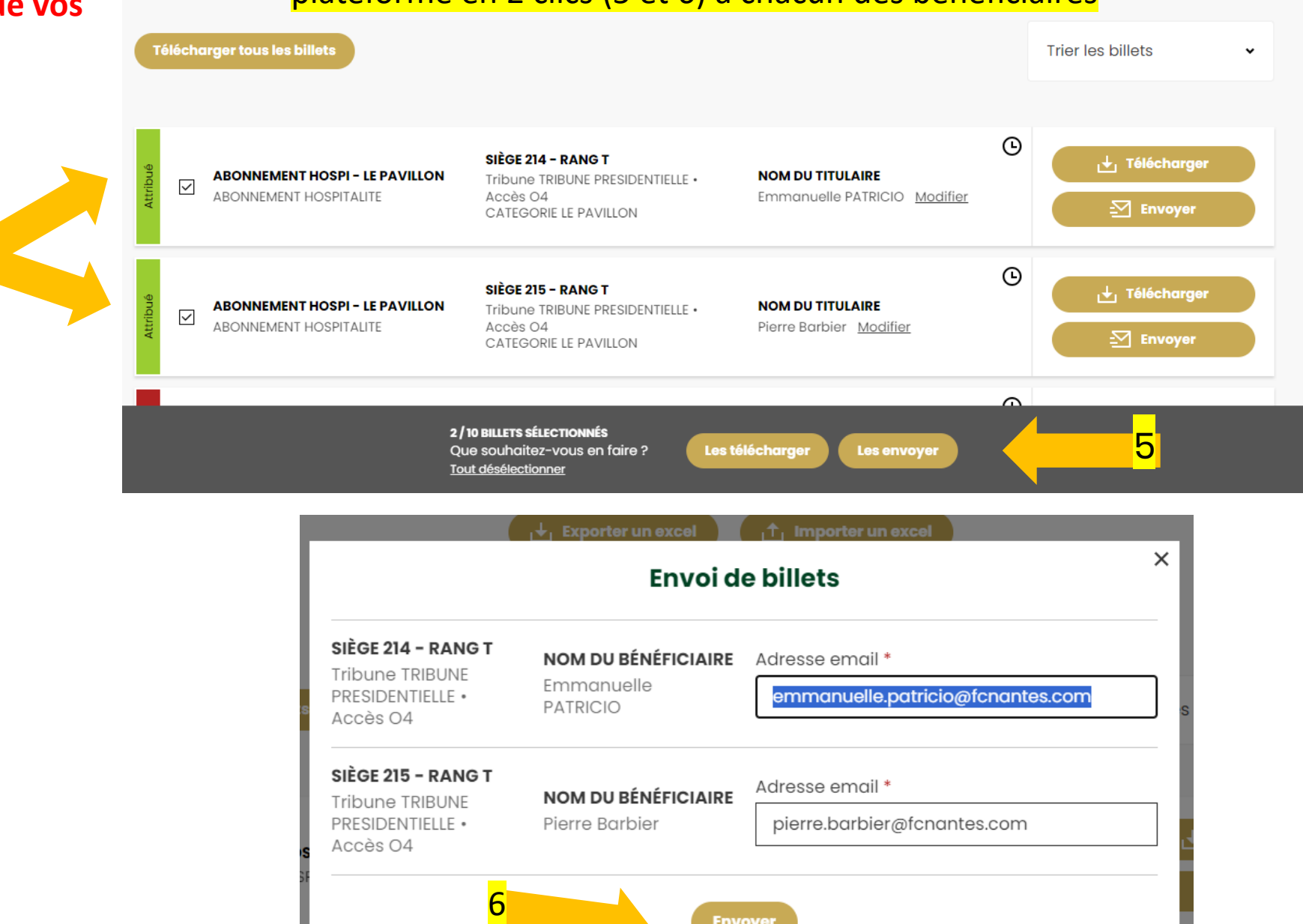

**Envoyer** 

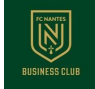

#### **Historique de votre gestion**

#### Retrouver l'historique de vos actions par billet (téléchargement ou attribution et transfert par mail)

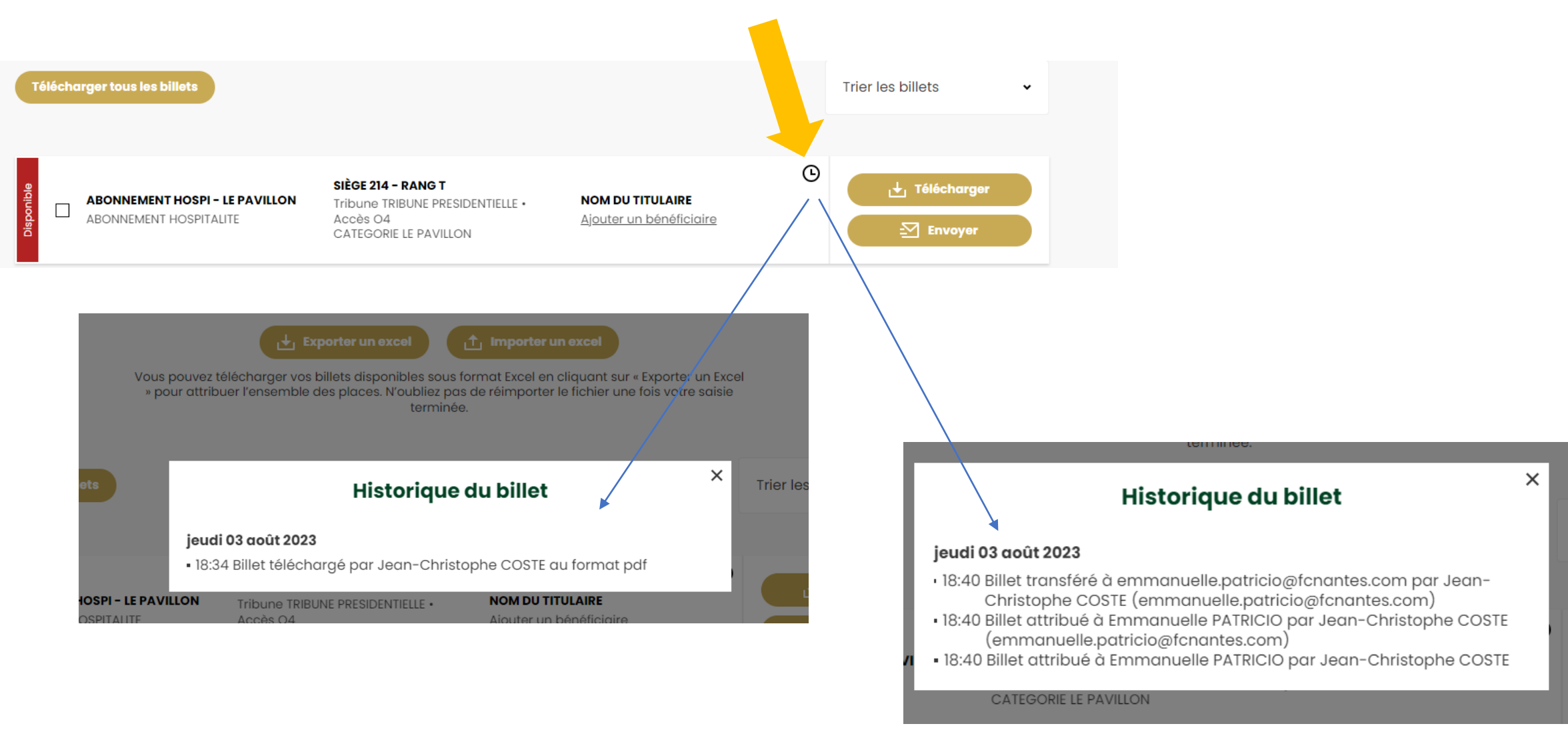

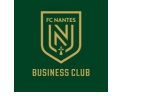

### **Cas particulier**

# Certains billets peuvent être visibles, mais téléchargeables à une date ultérieure

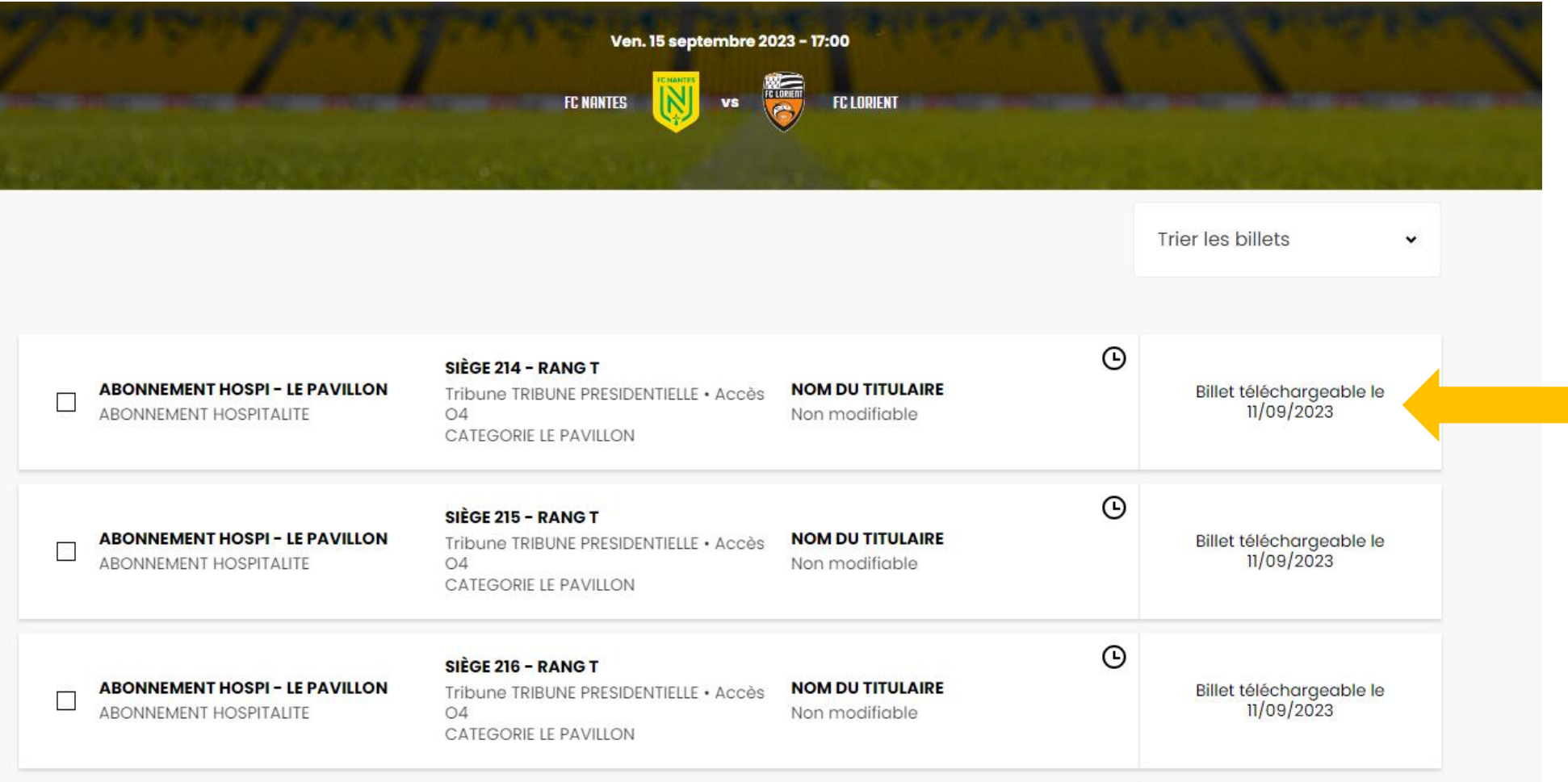

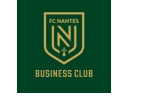

#### **Cas particulier**

Certains billets ne sont pas transférables par mail. Vous ne pourrez pas les attribuer (car non modifiables). Ils sont uniquement téléchargeables

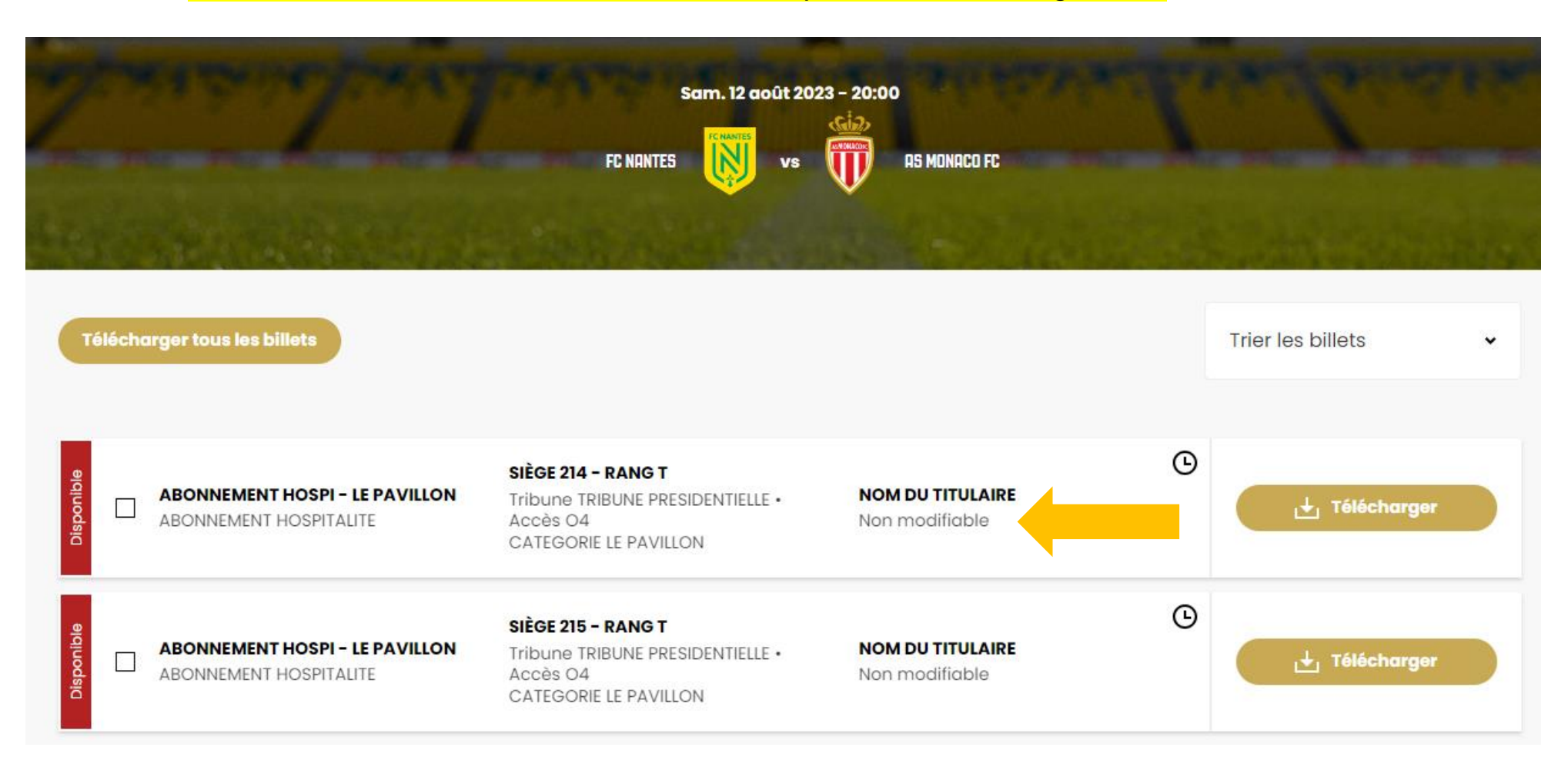

Service Commercial FC NANTES Centre sportif de la Jonelière

Tel : 02 40 37 50 37 Mail : [entreprises@fcnantes.com](mailto:entreprises@fcnantes.com) Site : [entreprises.fcnantes.com](https://entreprises.fcnantes.com/fr/)

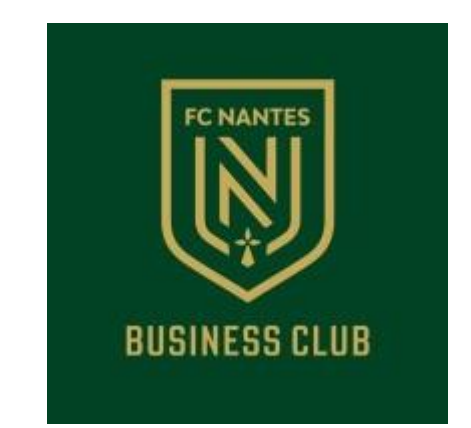